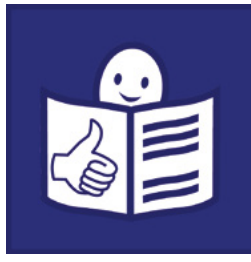

Tekst łatwy do czytania i zrozumienia

## Materiały edukacyjne

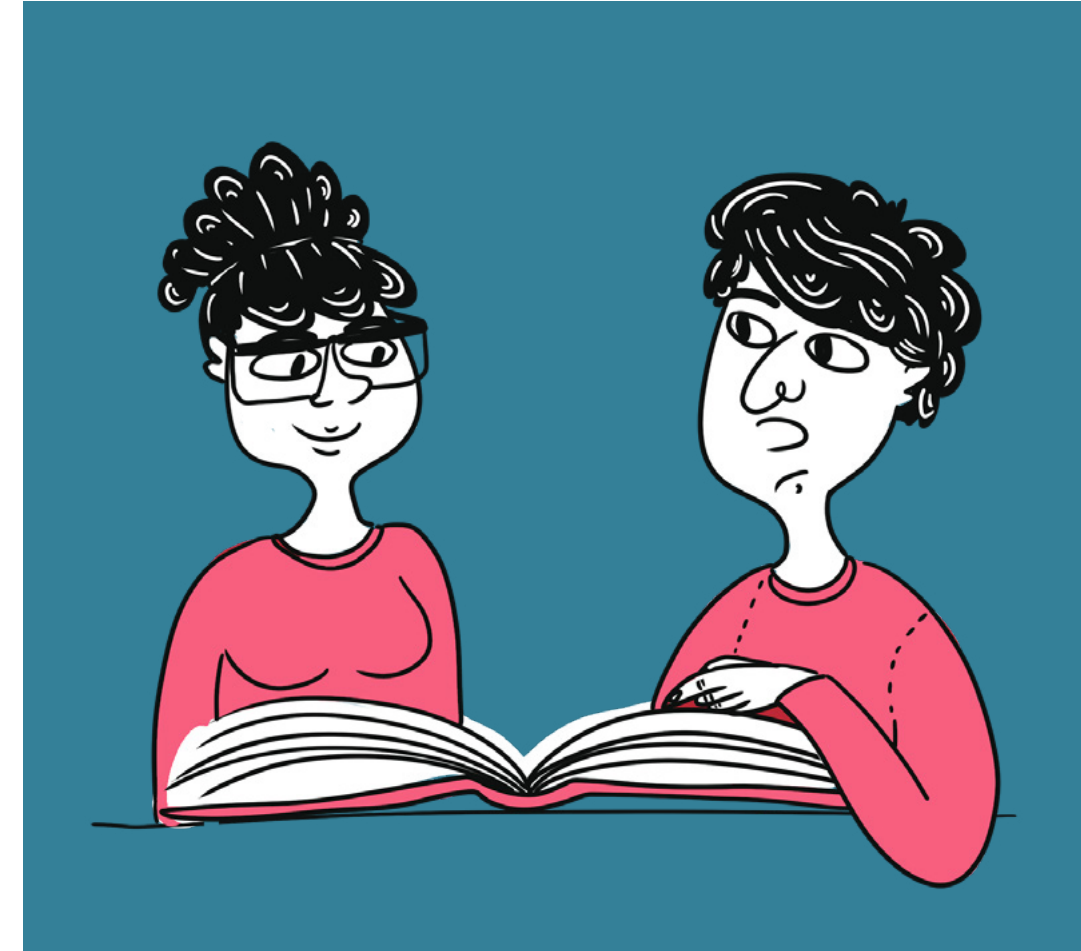

# Jak poprawić zdjęcia w edytorze grafiki rastrowej

Zajęcia z informatyki w branżowej szkole I stopnia

Małgorzata Łukasik

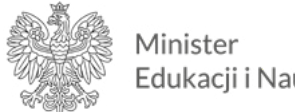

Edukacji i Nauki

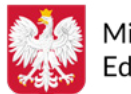

Ministerstwo Edukacji i Nauki

Materiały edukacyjne/ćwiczeniowe dla uczniów z niepełnosprawnością intelektualną opracowano w ramach zadania zleconego i dofinansowanego przez Ministra Edukacji i Nauki pod nazwą "Czytam i wiem - tekst łatwy do czytania i zrozumienia w szkole. Opracowanie i upowszechnienie materiałów edukacyjnych i ćwiczeniowych w wersji łatwej do czytania i zrozumienia, instrukcji dotyczącej ich tworzenia i wykorzystania w pracy z uczniami oraz rekomendacji dotyczących wdrożenia rozwiązań w praktykę szkolną".

Materiały edukacyjne i ćwiczeniowe zostały opracowane zgodnie z podstawą programową kształcenia ogólnego dla branżowej szkoły I stopnia.

Zadanie zrealizowało:

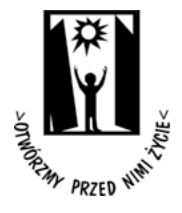

Polskie Stowarzyszenie na rzecz Osób z Niepełnosprawnością Intelektualną ul. Głogowa 2b 02-369 Warszawa

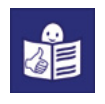

Wsparcie autorki przez Zespół ds. tekstu łatwego do czytania i zrozumienia:

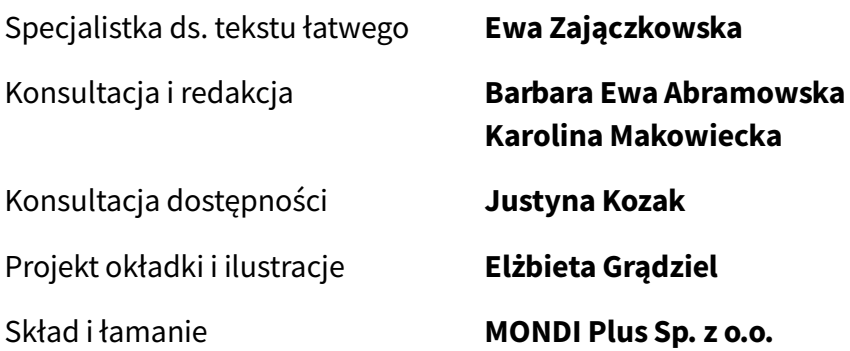

Rok opracowania 2021

ISBN 978-83-66940-67-3

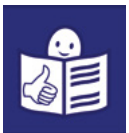

### Spis treści

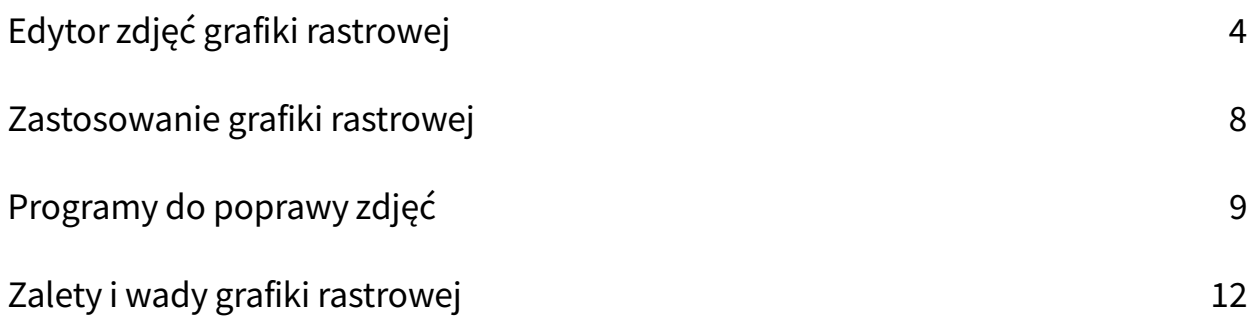

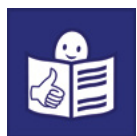

### <span id="page-3-0"></span>Edytor zdjęć grafiki rastrowej

Zdjęcia robisz najczęściej aparatem cyfrowym. Aparat cyfrowy masz na przykład w telefonie komórkowym. Możesz nim robić bardzo dużo zdjęć. Czasami nie udało ci się zrobić dobrego zdjęcia. Chciałbyś je poprawić.

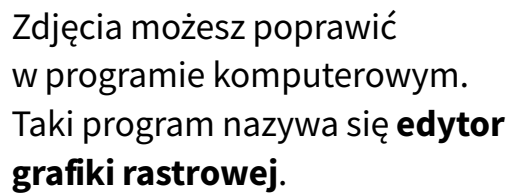

W edytorze możesz na przykład:

- kadrować
- zmieniać rozmiar
- retuszować
- zmieniać filtry.

Kadrować to znaczy wybierać fragment zdjęcia.

Zmieniać rozmiar to znaczy powiększać lub pomniejszać zdjęcie.

Retuszować to znaczy poprawiać szczegóły zdjęcia. Na przykład wygładzić zmarszczki na twarzy.

Zmieniać filtry to znaczy zmieniać kolory na zdjęciu.

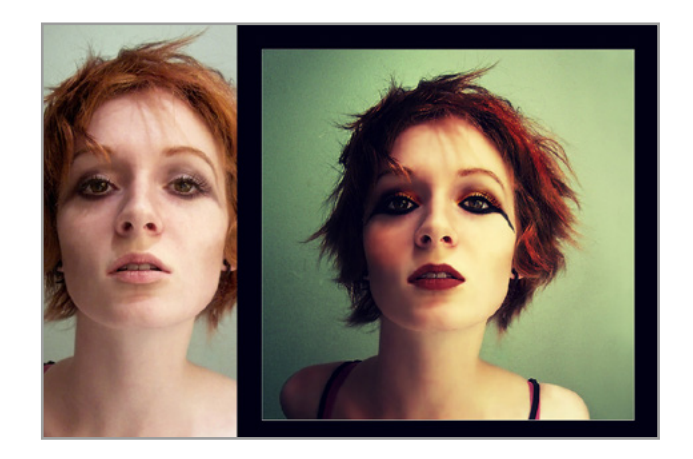

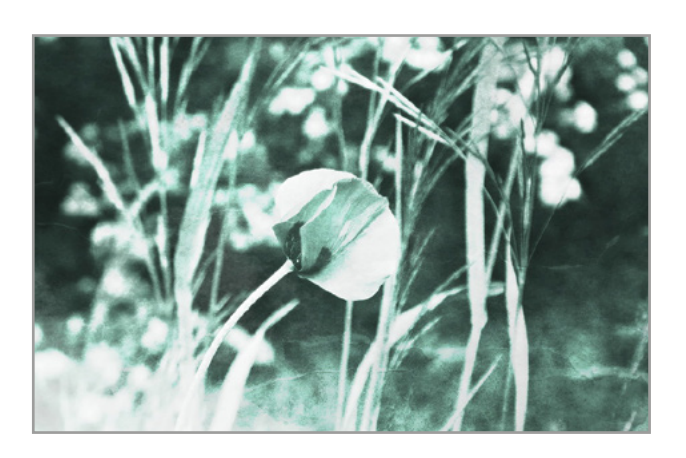

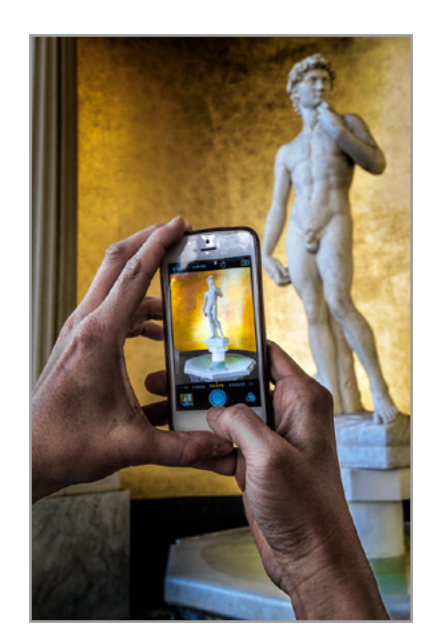

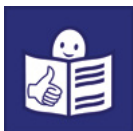

Aparat fotograficzny zapisuje fragment otoczenia i ludzi obok ciebie. Zapisuje ten fragment, który widzisz w aparacie.

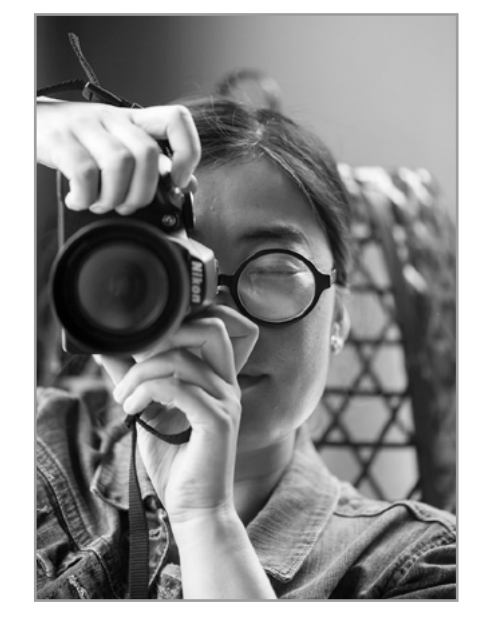

W fotografii cyfrowej zapisujesz zdjęcia w postaci cyfrowej. To znaczy pliku komputerowego. Żeby poprawić zdjęcie musisz przenieść je z aparatu do komputera.

W grafice rastrowej możesz również poprawiać stare zdjęcia. Wtedy zdjęcie musisz zeskanować i zapisać w komputerze.

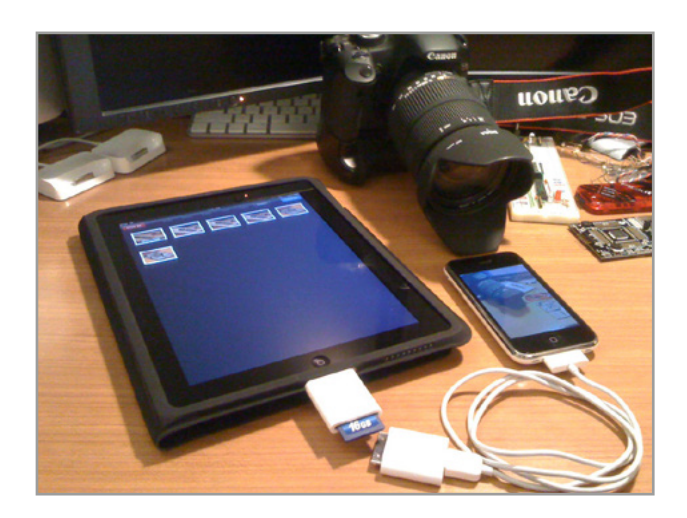

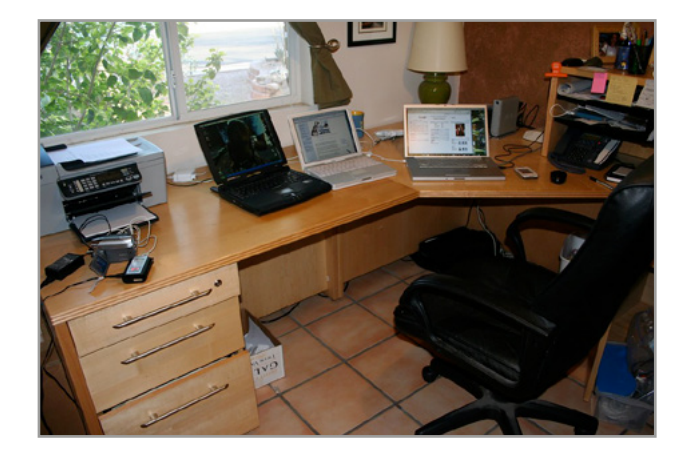

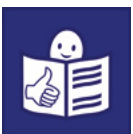

Żeby zapisać zdjęcie:

- 1) Naciśnij prawy przycisk myszy i najedź na zdjęcie.
- 2) Na ekranie monitora pojawi się pasek z poleceniami.

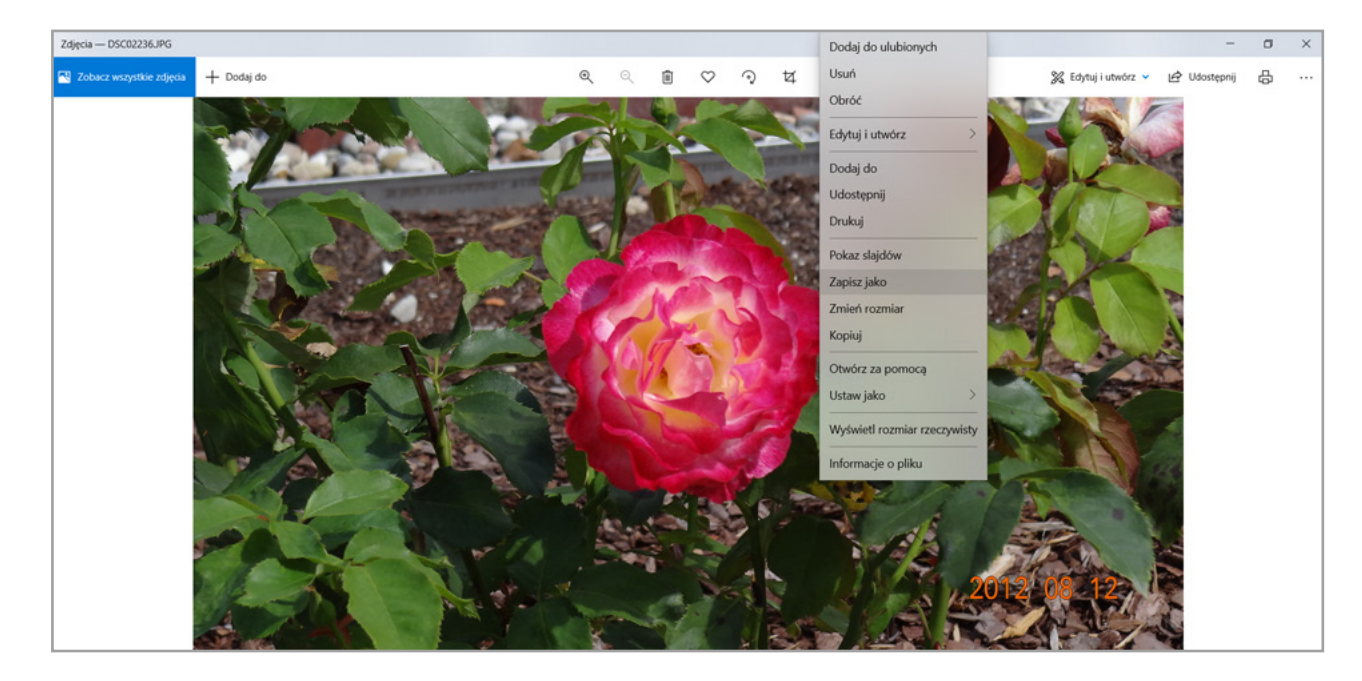

- 3) Wybierz ikonkę Zapisz jako.
- 4) Zanim zapiszesz, musisz wybrać folder docelowy i nazwać go.
- 5) Kliknij zapisz.

Niezapisane zdjęcie zniknie po wyłączeniu komputera.

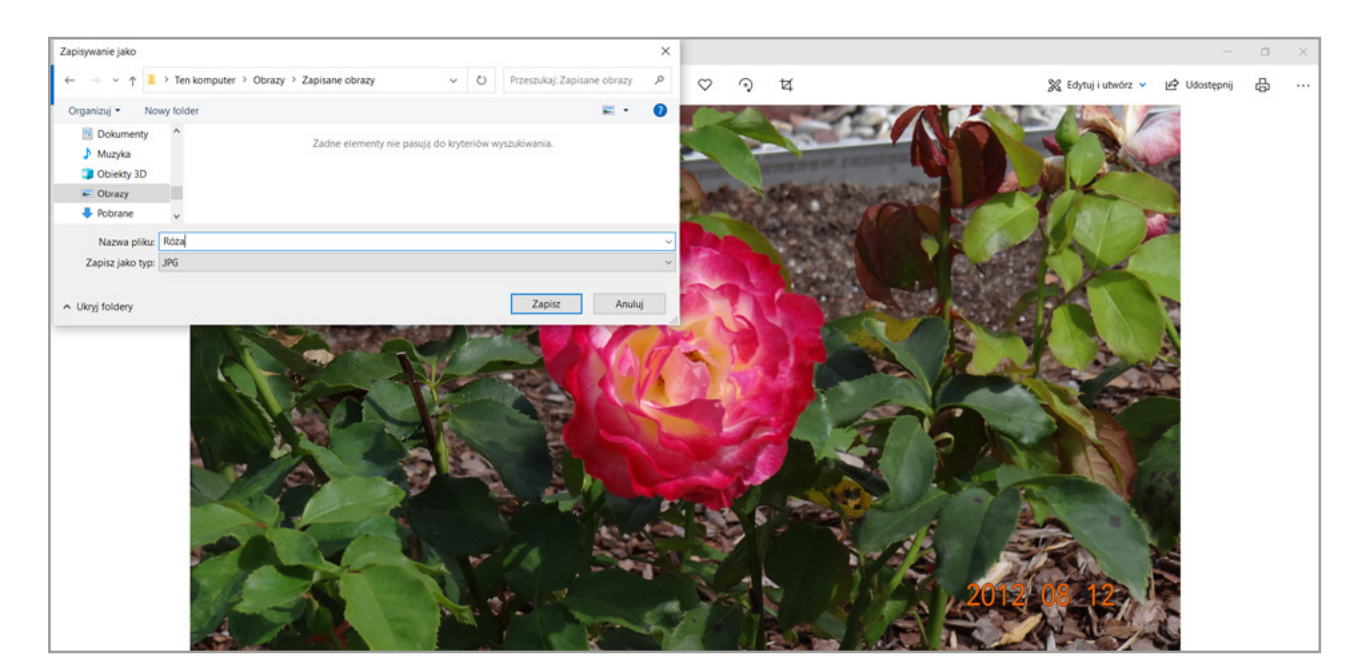

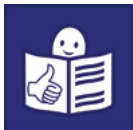

Zapisane w komputerze zdjęcia składają się z pikseli. Piksel to najmniejszy element na monitorze. To kolorowy punkt, który tworzy obraz. Piksele widać tylko na powiększeniu obrazu. 1 piksel to bardzo mały kwadrat wypełniony w całości jednolitym kolorem.

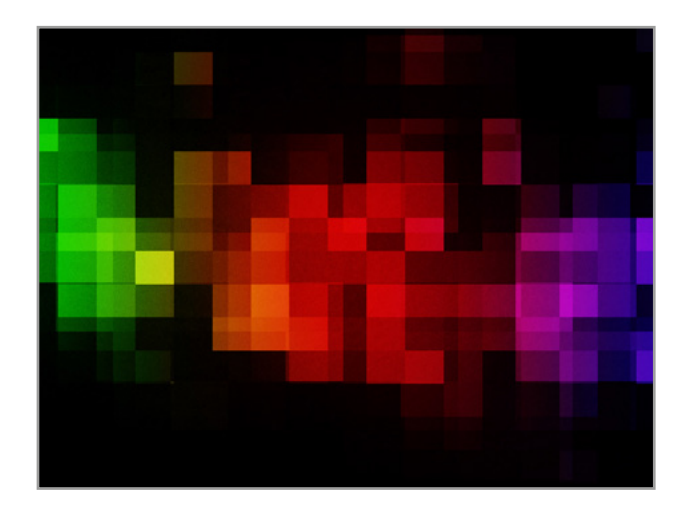

Położenie i kolor każdego piksela na obrazie zapisuje się w postaci bitmapy. Bitmapa to obraz cyfrowy zdjęcia w postaci pliku.

Czyli bitmapa to sposób zapamiętania obrazu rastrowego przez komputer.

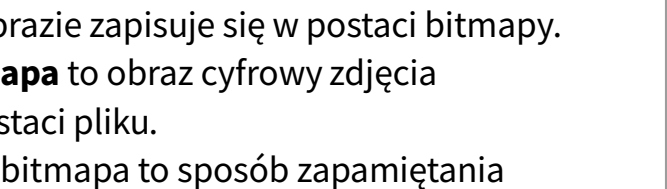

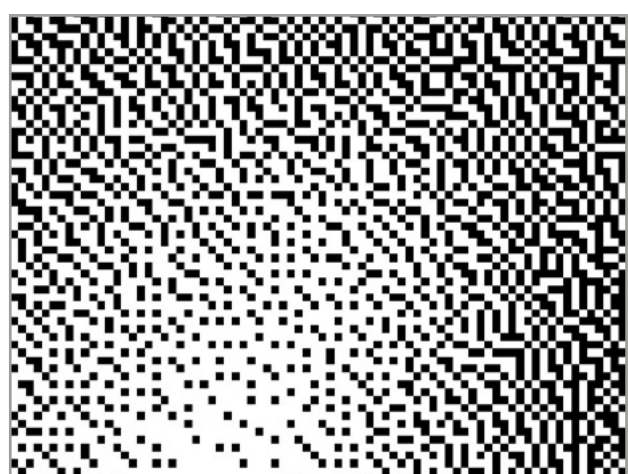

Każda bitmapa ma rozdzielczość. Im większa rozdzielczość, tym lepszej jakości obraz.

Rozdzielczość bitmapy to liczba pikseli w pionie i w poziomie obrazu. Na przykład obraz może mieć rozdzielczość 1024 na 768 pikseli.

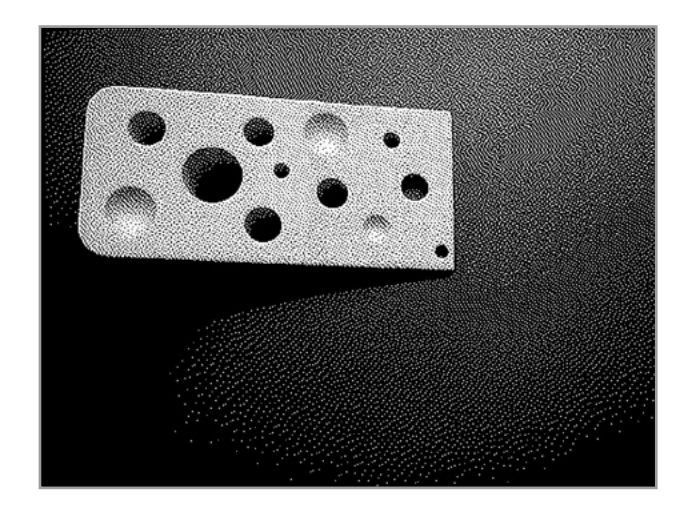

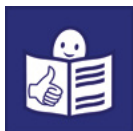

<span id="page-7-0"></span>Głębia kolorów mówi o kolorach obrazu. To znaczy, że na zdjęciu kolory są wyraźne. Są najbardziej podobne do rzeczywistych kolorów.

O głębi kolorów mówi liczba bitów w pikselu. Im więcej bitów w każdym pikselu tym kolor jest głębszy.

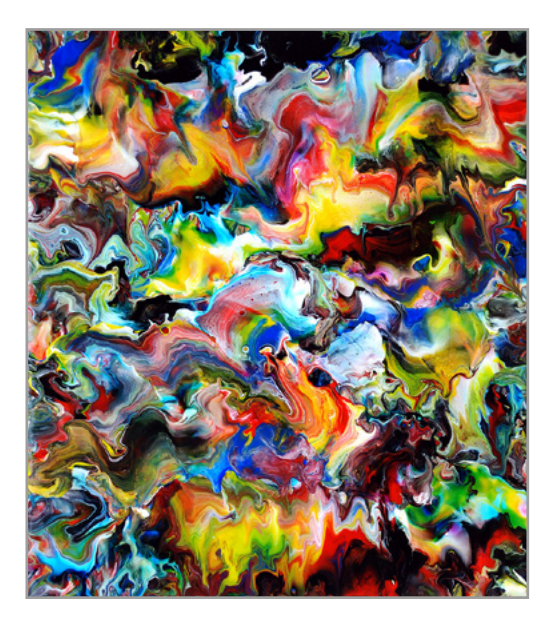

#### Zastosowanie grafiki rastrowej

Grafikę rastrową wykorzystuje się tam, gdzie trzeba zapisać zdjęcia. W tej grafice robi się zdjęcia najbardziej podobne do rzeczywistego świata.

Grafiki rastrowej można używać do:

- billboardów (czytaj bilbordów)
- banerów reklamowych
- kolorowych grafik na samochody i plandeki
- kalendarzy, biwuarów. Biwuar to skórzana teczka przypominająca notes.
- ulotek i folderów reklamowych
- kolorowych oznaczeń na gadżetach reklamowych
- publikacji na stronach internetowych.

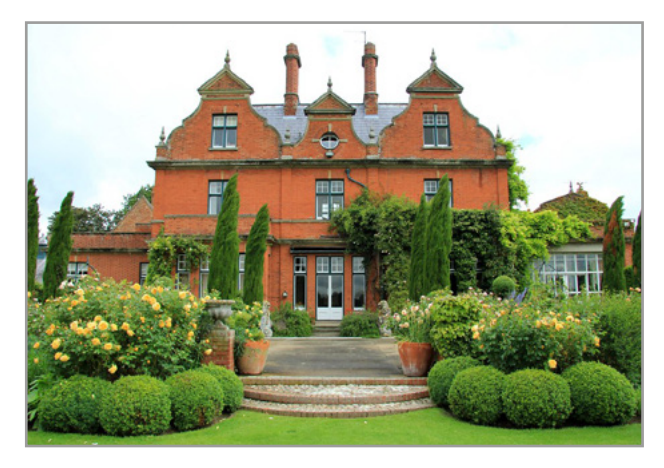

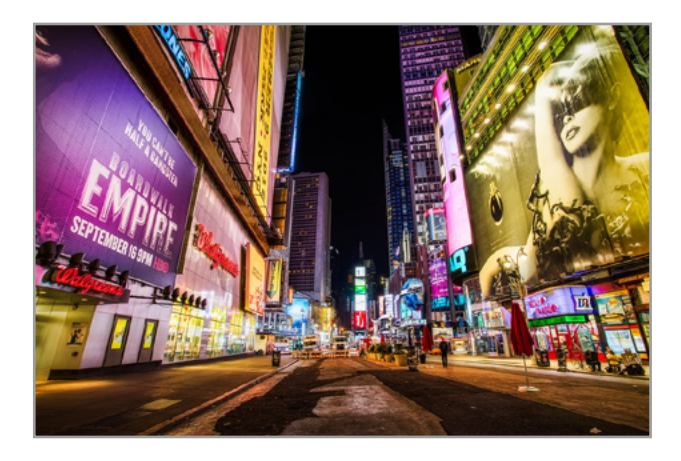

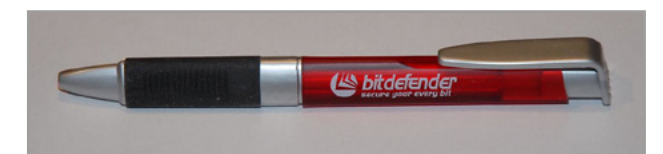

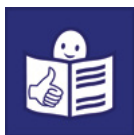

### <span id="page-8-0"></span>Programy do poprawy zdjęć

Jest dużo programów komputerowych do poprawy obrazów lub zdjęć. Najpopularniejszym jest Adobe Photoshop (czytaj adobe fotoszop).

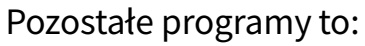

• Corel PhotoPaint (czytaj korel foto peint)

• Corel PaintShop Pro (czytaj korel peintszop pro),

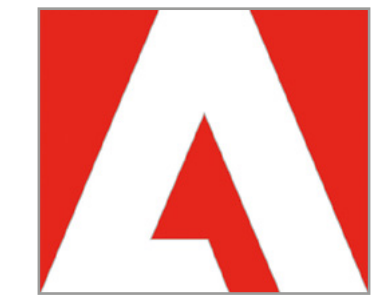

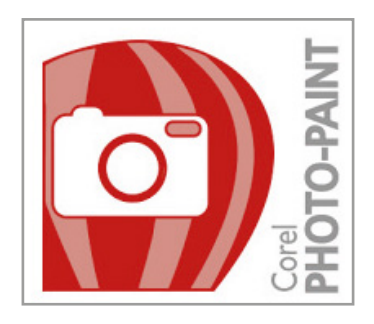

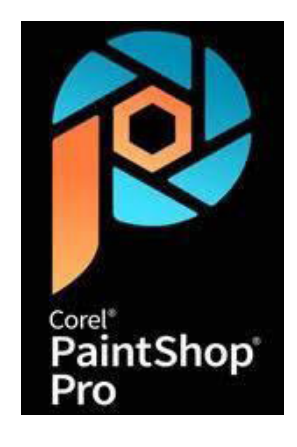

• Ulead PhotoImpact (czytaj julid fotoimpakt)

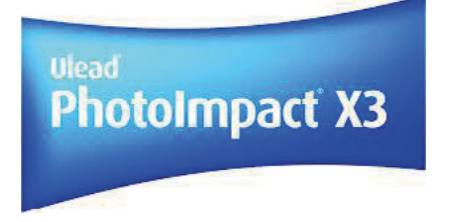

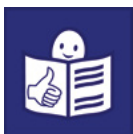

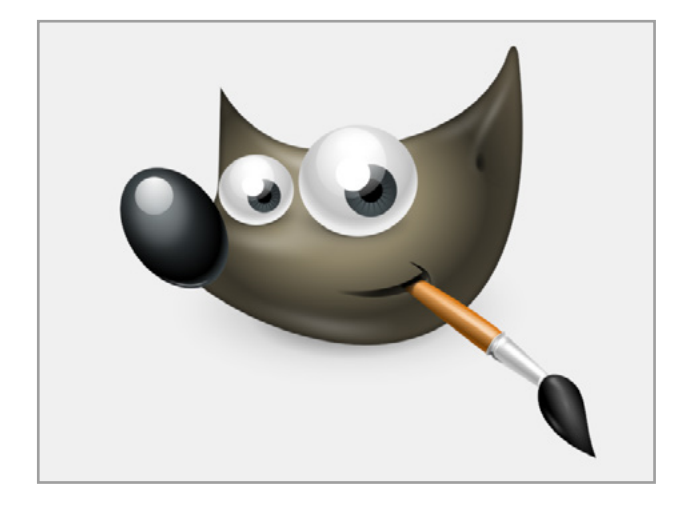

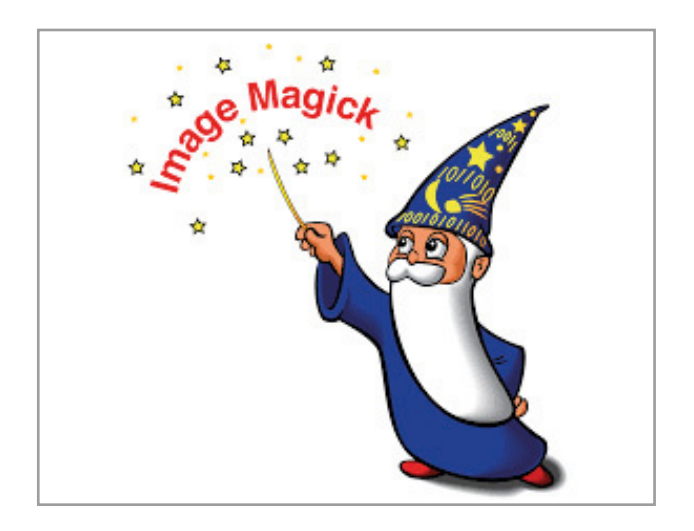

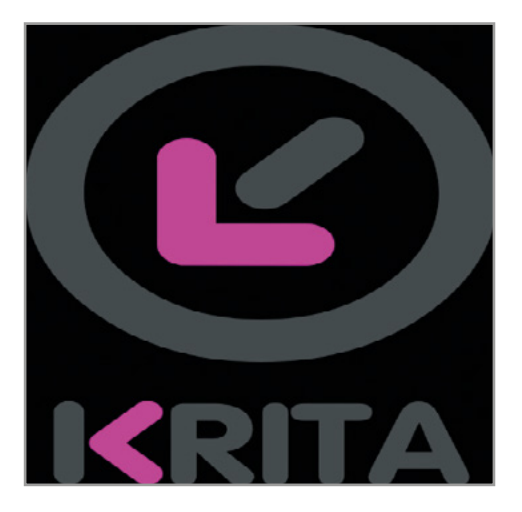

• GIMP

• ImageMagick (czytaj imidż madżik)

• Krita.

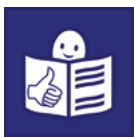

Poprawione zdjęcia możesz przechowywać na dysku w chmurze. W chmurze możesz też przechowywać dokumenty cyfrowe i inne pliki.

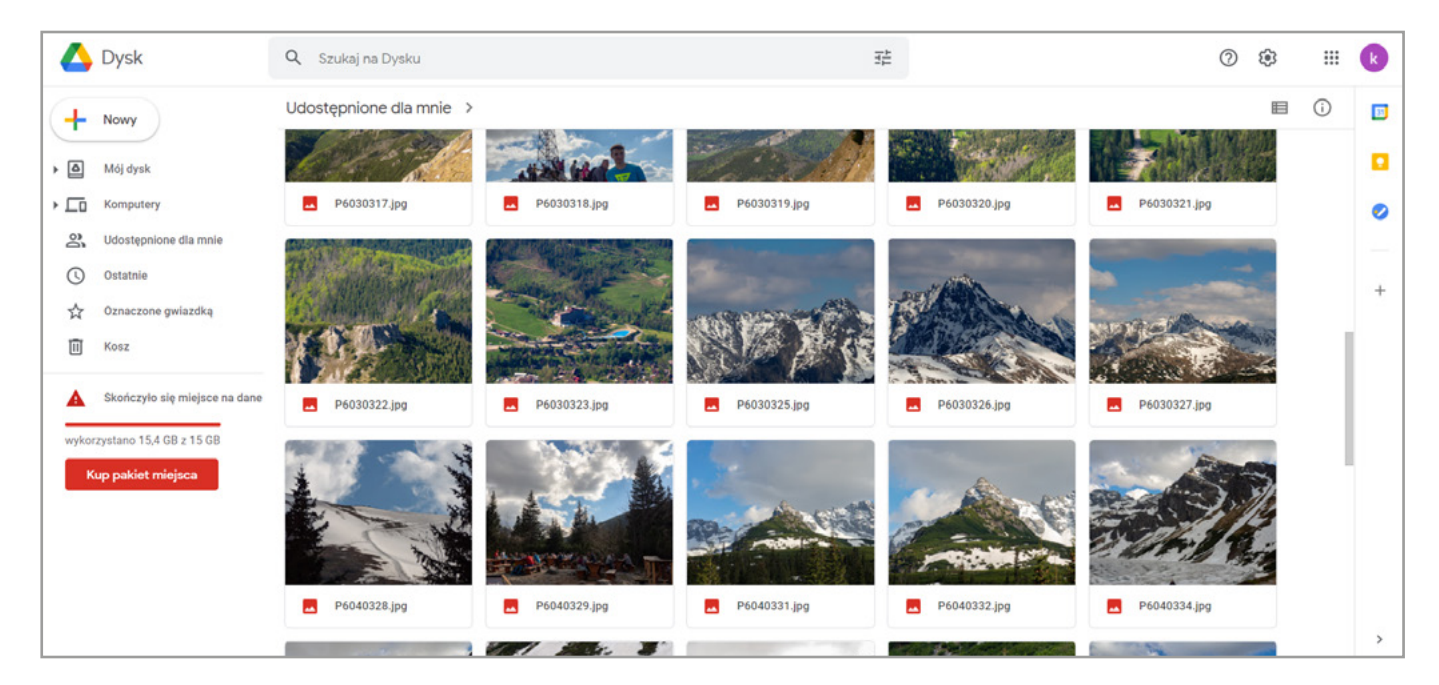

Wejdź z dowolnej przeglądarki na dysk google (czytaj gugl).

Zaloguj się na dysk google.

- W lewym górnym rogu kliknij:
- 1) Nowy
- 2) Prześlij plik.

Wybierz pliki lub foldery, które chcesz zapisać na dysku google.

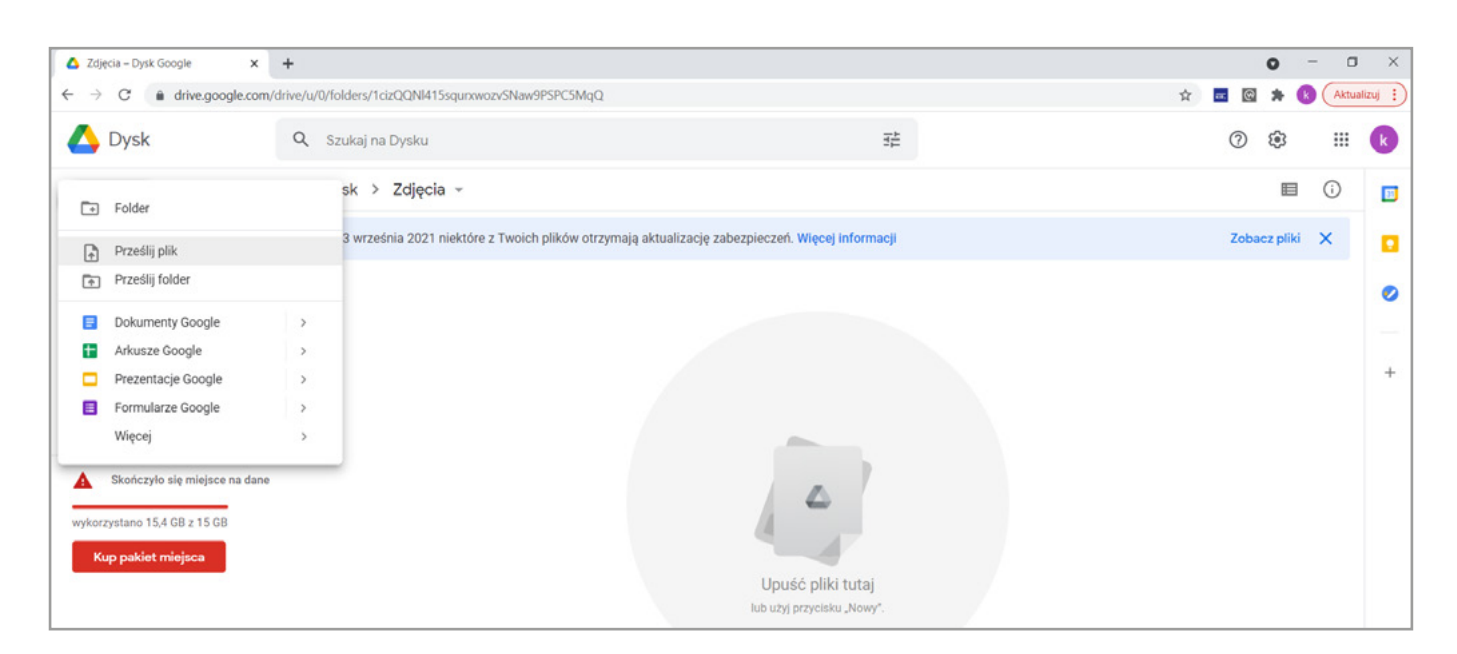

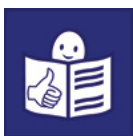

#### <span id="page-11-0"></span>Zalety i wady grafiki rastrowej

Grafika rastrowa ma wiele zalet i wad.

#### Zalety grafiki rastrowej to:

- Różnorodność kolorów. To znaczy, że jest dużo odcieni kolorów.
- Głębia kolorów. Kolory na obrazie lub zdjęciu są takie same jak w rzeczywistości.
- Intensywne kolory obrazu lub zdjęcia.
- Możliwość rozjaśnienia obrazu lub zdjęcia.
- Możliwość poprawy obrazu lub zdjęcia.

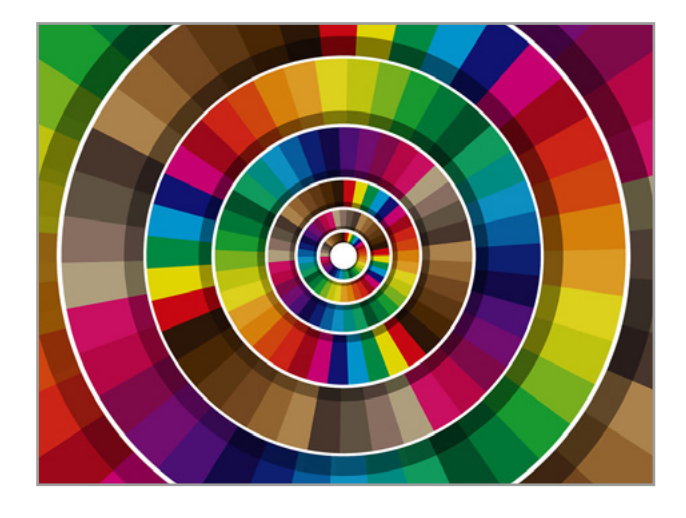

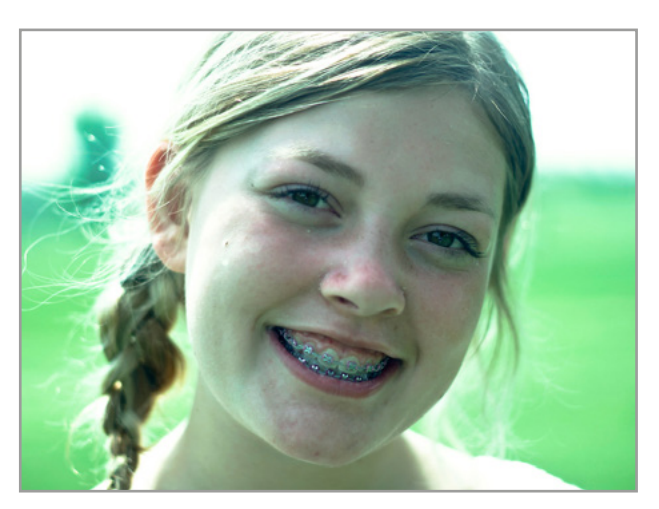

#### Wady grafiki rastrowej to:

- Duży rozmiar obrazów lub zdjęć. Trudno je przesłać mailem.
- Obrazy lub zdjęcia zajmują dużo miejsca na dysku komputera lub w telefonie.
- Nie można powiększyć zdjęcia. Przy dużych powiększeniach obraz traci ostrość. To znaczy robi się niewyraźny.

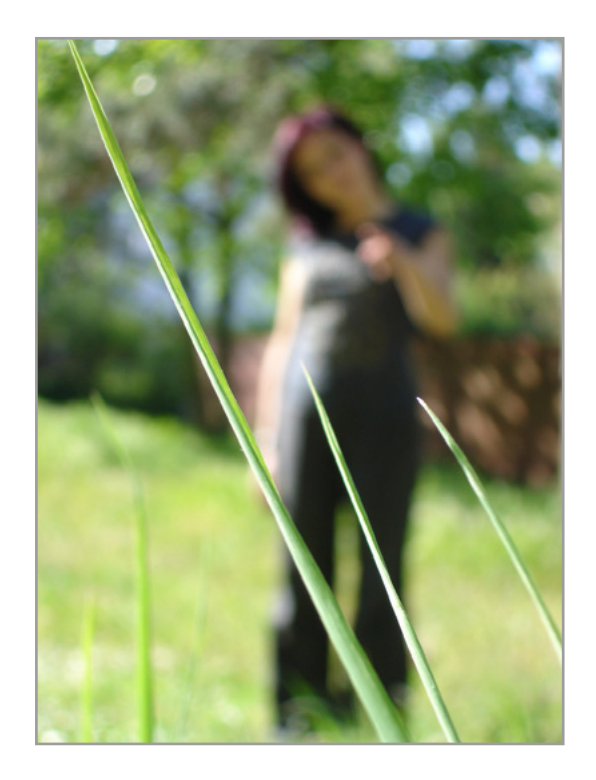

#### Autorzy zdjęć, licencja i linki:

#### Licencia

<https://pixabay.com/pl/service/license/>

#### Strona 4

- 4.1 Autor: FotoGrazio, licencja: CC BY-NC-ND 2.0
- <https://search.creativecommons.org/photos/12174b74-6f1b-4afe-9ac4-6b4a986f5e9b> – 4.2 Autor: vmario, licencja: CC BY 2.0
- <https://search.creativecommons.org/photos/d8223cfe-8fa6-415b-9fc0-95ea7c3a93b7> – 4.3 Autor: Sabrina Campagna Live Music Photographer, licencja: CC BY-ND 2.0
- <https://search.creativecommons.org/photos/06d506e1-99de-44be-b159-93e8f0f689e4>

#### Strona 5

- 5.1 Autor: John Orford, licencja: CC BY-SA 2.0
- <https://search.creativecommons.org/photos/4638329c-d847-4aee-a872-0b157ed8e7f5> – 5.2 Autor: Yutaka Tsutano, licencja: CC BY 2.0
- <https://search.creativecommons.org/photos/ef1b9f9d-596e-4a5a-b6b3-f1561f81af1a> – 5.3 Autor: cogdogblog, licencja: CC0 1.0
- <https://search.creativecommons.org/photos/9ac9dd36-c8e2-4c2e-957d-ff8ef3bf35f1> Strona 7
- 7.1 Autor: Brett Jordan, licencja: CC BY 2.0
- <https://search.creativecommons.org/photos/3ab47506-0728-4cdf-afba-029fda2943f4> – 7.2 Autor: Kevin Dooley, licencja: CC BY 2.0
- <https://search.creativecommons.org/photos/b0852600-a2af-412f-9f3a-85a69d30f667> – 7.3 Autor: atomicShed, licencja: CC BY-NC-ND 2.0
- <https://search.creativecommons.org/photos/4af3bdf3-21f5-45b6-9fbb-02f620865e43> Strona 8
- 8.1 Autor: markchadwickart, licencja: CC BY-NC-ND 2.0
- <https://search.creativecommons.org/photos/9b1b3f2b-f806-443d-99b9-cdf23cfca019> – 8.2 Autor: Karen Roe, licencja: CC BY 2.0
- <https://search.creativecommons.org/photos/9aa09d28-3c25-48a1-b4d7-2277c4f3f8e9> – 8.3 Autor: Justin in SD, licencja: CC BY-NC-SA 2.0
- <https://search.creativecommons.org/photos/00e16337-1616-45d2-965c-6207376c334c> – 8.4 Autor: Luigi Rosa, licencja: CC BY-SA 2.0
- <https://search.creativecommons.org/photos/de9ef4e7-b6e5-4974-a7e8-418d7d987f77> Strona 12
- 12.1 Autor: Viktor Hertz, licencja: CC BY-NC-SA 2.0
- <https://search.creativecommons.org/photos/90686513-98ae-4536-b941-16e10bbdb5e0> – 12.2 Autor: Miss Wetzel's Art Class, licencja: CC BY-SA 2.0
- <https://search.creativecommons.org/photos/6571884d-5240-4065-90ea-a6380459a80b> – 12.3 Autor: zoedrink, licencja: CC BY-NC-ND 2.0
- <https://search.creativecommons.org/photos/ed9f2230-5c45-4f8e-ab9c-b6972c403ffb>